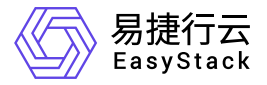

裸金属服务 用户指南

产品版本: v6.1.2 发布日期: 2023-07-20

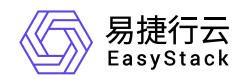

目录

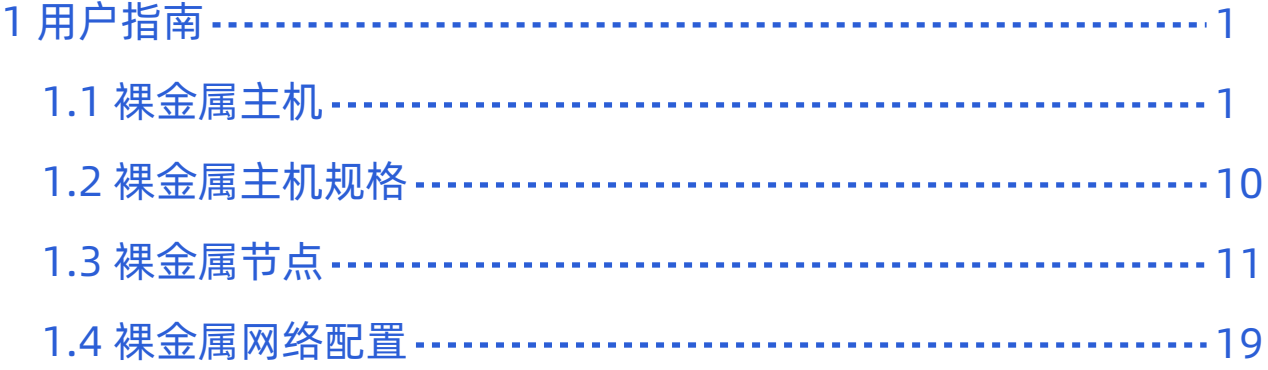

<span id="page-2-0"></span>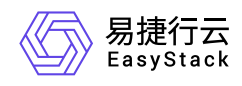

# **1** 用户指南

# **1.1** 裸金属主机

本章节主要介绍在裸金属主机页面中,针对裸金属主机的一系列运维管理操作,如:查看详情、导出主机信 息、启动/关机/重启和编辑名称等。其中,在云平台的顶部导航栏中,依次选择[产品与服务]-[裸金属服务]-[裸 金属主机],即可进入"裸金属主机"页面。

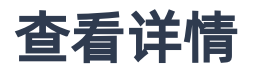

在"裸金属主机"页面中,单击裸金属主机名称 ,可进入其详情页面。在详情页面中,可查看该裸金属主机的基 本信息、控制台、详细配置和最近操作信息。

# 导出主机信息

在"裸金属主机"页面中,单击列表上方的 导出 ,可将当前云平台所有裸金属主机的信息导出到CSV文件 中。

# 访问控制台

在"裸金属主机"页面中,单击待操作裸金属主机所在行的控制台图标 ,可成功访问其控制台。

说明:

仅支持Linux操作系统的裸金属主机访问控制台,Windows操作系统的裸金属主机不支持访问控制台。

# 启动**/**关机**/**重启

- 1. 在"裸金属主机"页面中,勾选待操作主机后,单击列表上方的 启动 、 关机 或 重启 , 弹出"启动/关 机/重启裸金属主机"提示框。
- 2. 在"启动/关机/重启裸金属主机"提示框中,单击 启动 、 关机 或 重启 ,完成裸金属主机操作,并关 闭提示框。

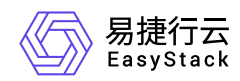

说明:

- 当裸金属主机重启或关机后,其上承载的业务将中断,而且该操作无法撤回,请谨慎操作。
- 当裸金属主机已挂载云硬盘时,重启操作将可能导致云硬盘的盘符发生变化。

## 编辑名称

- 1. 在"裸金属主机"页面中, 勾选待操作主机后, 单击列表上方的 更多 , 在下拉列表中选择 编辑名称 , 弹 出"编辑裸金属主机"对话框。
- 2. 在"编辑裸金属主机"对话框中, 编辑主机名称后, 单击 保存 , 修改主机名称, 并关闭对话框。

# 绑定公网**IP**

在执行下述操作前,请先为待操作裸金属主机所在子网连接路由器并设置网关。

- 1. 在"裸金属主机"页面中, 勾选待操作主机后, 单击列表上方的 更多 , 在下拉列表中选择 绑定公网IP 弹出"裸金属主机绑定公网IP"对话框。
- 2. 在"裸金属主机绑定公网IP"对话框中,选择裸金属主机网卡和公网IP地址后,单击 绑定 , 为裸金属主机 绑定公网IP地址,并关闭对话框。

说明:

- 当"裸金属主机网卡"的下拉框中未显示已添加的网卡时,请检查该网卡所在子网是否连接到路由器, 或该网卡所在子网连接的路由器是否设置网关。
- 当网卡所在子网为共享类型时,请提前确认该子网已连接到路由器且该路由器已设置网关,否则将 无法成功绑定公网IP地址。

# 解绑公网**IP**

- 1. 在"裸金属主机"页面中, 勾选待操作主机后, 单击列表上方的 更多 , 在下拉列表中选择 解绑公网IP 弹出"裸金属主机解绑公网IP"对话框。
- 2. 在"裸金属主机解绑公网IP"对话框中,选择待解绑公网IP地址后,单击 解绑 ,解绑该裸金属主机的此公 网IP地址,并关闭对话框。

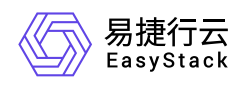

# 连接网络

- 1. 在"裸金属主机"页面中,勾选待操作主机后,单击列表上方的《更多》,在下拉列表中选择《连接网络》,弹 出"裸金属主机连接网络"对话框。
- 2. 在"裸金属主机连接网络"对话框中,选择该裸金属主机的网络后,单击 连接 ,使裸金属主机连接此网 络,并关闭对话框。

# 断开网络

- 1. 在"裸金属主机"页面中,勾选待操作主机后,单击列表上方的 更多 ,在下拉列表中选择 断开网络 ,弹 出"裸金属主机断开网络"对话框。
- 2. 在"裸金属主机断开网络"对话框中,选择待断开网络后,单击 断开 ,断开裸金属主机的此网络连接,并 关闭对话框。

说明:

在断开裸金属主机网络时,请同时将该地址从裸金属主机内删除。

# 编辑安全组

仅当网络服务由"SDN网络服务"云产品提供,且该裸金属主机网络的模式为Geneve时,才支持执行此操作。

- 1. 在"裸金属主机"页面中,勾选待操作主机后,单击列表上方的《更多》,在下拉列表中选择《编辑安全组》 弹出"编辑裸金属主机安全组"对话框。
- 2. 在"编辑裸金属主机安全组"对话框中,通过在"可选"或"已选"区域框中勾选安全组(支持多选)并单击箭头移 动,以添加或移除已选安全组后,单击 保存 ,修改裸金属主机的安全组,并关闭对话框。

说明:

已选安全组将应用到该裸金属主机所绑定的所有网卡。如需编辑单个网卡的安全组,请参考"SDN网络 服务"帮助中的"虚拟网卡"的相关内容。

# 挂载云硬盘

版权所有© 北京易捷思达科技发展有限公司

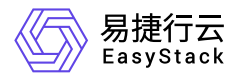

本操作仅用于介绍在"裸金属主机"[页面中为裸金属主机挂载云硬盘的基本操作。如需查看完整流程,请参考如](https://www.easystack.cn/doc/BaremetalService/6.1.2/zh-cn/FAQs/AttachVolumestoExisting.html) 何为已有裸金属主机挂载云硬盘 。

#### 前提条件

- 当裸金属主机有业务运行时,请在裸金属主机的操作系统中,手动安装并配置对应的驱动程序和软件。当裸 金属主机无业务运行时,除上述方式外还支持通过已安装对应驱动程序和软件的镜像重建此裸金属主机。其 中,对于FC-SAN协议存储需安装并配置HBA驱动程序和multipath多路径软件,对于IP-SAN协议存储需安 装并配置与存储连接的网卡的驱动程序、iSCSI客户端程序和multipath多路径软件。
- 请通过对接包的形式成功对接商业存储与云平台,如果需要挂载共享云硬盘需要对接的存储支持挂载共享类 型云硬盘。
- 请在需要挂载云硬盘的裸金属物理服务器上插入FC-HBA卡(FC-SAN协议存储)或与存储连接的网卡(IP-SAN协议存储),同时确保商业存储网络与裸金属主机网络之间正确联通。

### 操作步骤

- 1. 在"裸金属主机"页面中,勾选待操作主机后,单击列表上方的 更多 ,在下拉列表中选择 挂载云硬盘 , 弹出"挂载云硬盘"对话框。
- 2. 在"挂载云硬盘"对话框中,选择云硬盘后,单击 挂载 , 为裸金属主机挂载此云硬盘, 并关闭对话框(挂载 共享云硬盘务必结合集群文件系统或其他集群软件使用,使用不当会导致数据丢失)。

3. 初始化云硬盘。

- 。 当裸金属主机的操作系统类型为Windows时,请通过RDP远程客户端登录裸金属主机的操作系统,对云 [硬盘进行手动扫描、分区管理和格式化等。其中,分区管理和格式化具体操作说明,请参考](https://support.microsoft.com/) Microsoft支 持 ,本帮助文档将不再赘述。手动扫描的具体操作请参考下文(以Windows Server 2016为例):
	- 1. 在Windows桌面的"开始"菜单中,单击 服务器管理器 ,弹出"服务器管理器"对话框。
	- 2. 在"服务器管理器"对话框的左侧导航栏中,依次选择[仪表板]-[文件和存储服务]-[卷]-[磁盘],进入"磁 盘"页面。
	- 3. 在"磁盘"页面中, 右键单击空白处, 弹出右键菜单。在该菜单中, 选择"重新扫描存储", 扫描其挂载的 云硬盘。

当扫描完成后,新增加的磁盘数应该与挂载的云硬盘数相等。若新增加的磁盘数是挂载云硬盘的数倍 (即:云硬盘数\*云硬盘连接器数),请参考下文启用多路径软件后,重启该裸金属主机并重新查看磁

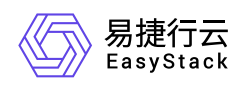

盘数。

- 1. 在"服务器管理器"对话框的菜单栏中,单击 工具 MPIO ,弹出"MPIO属性"对话框。
- 2. 在[发现多路径]页签的"兼容SPC-3 (S) "中, 勾选所有复选框后, 单击 添加 , 完成操作。
- 。 当裸金属主机的操作系统类型为Linux时,请登录裸金属主机控制台,执行以下操作,对云硬盘进行格式 化和手动扫描。
	- 1. 扫描挂载的云硬盘。请根据存储类型,选择对应命令执行。
		- FC-SAN类型存储:
			- 1. 查看云硬盘FC-HBA卡信息, 包括host编号 (<host\_num>)、通道编号(<channel>)和SCSI目 标ID(<scsi\_id>)。具体命令如下,其中,<服务端id>请通过访问该裸金属主机的详情页面,查 看"数据盘"参 数中对应云硬盘的提示信息获取:

```
grep -Gil <服务端id> /sys/class/fc_transport/*/port_name
```
命令返回结果的格式为: **/sys/class/fc\_transport/target<host\_num>:<channel>: <scsi\_id>/port\_name** 。若命令无返回结果,也属于正常情况,是由于存储配置不同造成的。

2. 扫描挂载的云硬盘。具体命令如下, 其中, 服务端lun\_id(<lun\_id>)请通过访问该裸金属主机的详 情页面,查看"数据盘"参数中对应云硬盘的提示信息获取:

#### echo ' ' > /sys/class/scsi\_host/host/scan

当需要扫描该FC-HBA卡指定网口(即host编号(<host\_num>))上的所有云硬盘时,请替换上 述命令中 **'<channel> <scsi\_id> <lun\_id>'** 为 **'- - -'** 。

若命令执行后未达到预期扫盘结果,且确认系统内无运行业务时,可以执行以下命令对所有存储云 硬盘进行先卸载再挂载的操作:

#### echo '1' > /sys/class/fc\_host/host/issue\_lip

■ IP-SAN类型存储:

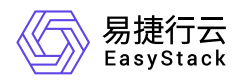

1. 通过VI编辑器,打开 **/etc/isccsi/initiatorname.iscsi** 文件,并编辑 **InitiatorName** 的内容为云硬 盘连接器的ID。编辑完成后, 执行以下命令, 确认文件修改结果: cat /etc/iscsi/initiatorname.iscsi 2. 重启iscsid服务, 使上述文件修改生效。具体命令如下: systemctl restart iscsid 3. 扫描存储服务端。具体命令如下,其中,服务端登录地址(<target\_portal>请通过访问该裸金属主 机的详情页面,查看"数据盘"参数中对应云硬盘的提示信息获取: iscsiadm -m discovery -t sendtargets -p 4. 登录到iSCSI会话。具体命令如下, 其中, 服务端id (<target\_id>)请通过访问该裸金属主机的详 情页面,查看"数据盘"参数中对应云硬盘的提示信息获取: iscsiadm -m node -T -p -l 2. 查看上述挂载云硬盘的盘符 (/dev/<volume\_drive\_letter>) 。具体命令如下: lsscsi -t 3. 创建云硬盘的挂载点 (<attachment\_point>) 。具体命令如下:

mkdir

4. 格式化云硬盘。具体命令如下:

mkfs.xfs /dev/

5. 挂载云硬盘至上述挂载点。具体命令如下:

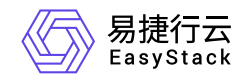

#### mount /dev/

6. 确认云硬盘成功挂载。具体命令如下:

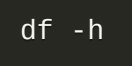

# 卸载云硬盘

云硬盘能够为裸金属主机提供持久化存储,相当于给裸金属主机增加一个硬盘,用于保存数据。云硬盘独立于 裸金属主机的生命周期,通过将卸载的云硬盘挂载到其他裸金属主机,能够达到快速转移数据的目的。其中, 对处于运行中状态的裸金属主机执行卸载云硬盘操作,可能会导致云硬盘卸载失败或数据写入失败。所以,为 了确保数据的完整性和成功卸载云硬盘,建议将裸金属主机关机后再卸载云硬盘,或在卸载云硬盘时不再进行 大量的读写操作。

1. (可选)登录裸金属主机控制台,手动卸载云硬盘。

当裸金属主机的操作系统类型为Windows时,请参考 [Microsoft](https://support.microsoft.com/)支持 进行操作,本帮助文档将不再赘述。当 裸金属主机的操作系统类型为Linux时,请执行以下操作。

1. 查看待卸载云硬盘的盘符 (/dev/<volume\_drive\_letter>) 和挂载点。具体命令如下:

$$
df - h
$$

2. 删除多路径设备。

1. 通过云硬盘盘符 (/dev/<volume\_drive\_letter>), 确认多路径设备盘符(<mulpath\_drive\_letter>, 其格 式为 *mpathX* 或 *dm-X* )。具体命令如下:

#### multipath -l

命令返回结果的格式示例如下, 代表云硬盘sdn和sdt对应的多路径设备盘符(<mulpath\_drive\_letter>)为 mpathb或dm-1:

```
mpathb (36005076300820beeb8000000000014e9) dm-1 IBM , 2145
size=112G features='1 queue_if_no_path' hwhandler='0' wp=rw
```
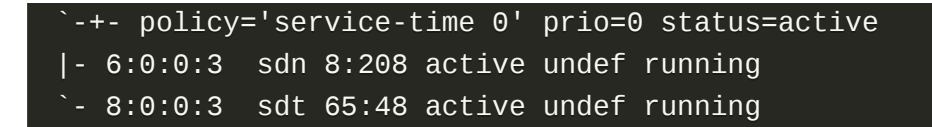

2. 删除多路径设备。具体命令如下:

multipath -f

- 3. 删除单路径云硬盘。
	- 1. 从挂载点卸载云硬盘。具体命令如下:

unmount

2. 确认云硬盘成功卸载。具体命令如下:

df -h

3. 分别移除所有块设备。具体命令如下:

cd /sys/block//device echo 1 > delete

- 2. 在"裸金属主机"页面中, 勾选待操作主机后, 单击列表上方的 更多 , 在下拉列表中选择 卸载云硬盘 , 弹出"卸载云硬盘"对话框。
- 3. 在"卸载云硬盘"对话框中,选择云硬盘后,单击 卸载 , 为裸金属主机卸载此云硬盘, 并关闭对话框。

重建

- 1. 在"裸金属主机"页面中, 勾选待操作主机后, 单击列表上方的 更多 , 在下拉列表中选择 重建 , 弹 出"重建裸金属主机"对话框。
- 2. 在"重建裸金属主机"对话框中,选择重建所用镜像并输入密码和确认密码后,单击 重建 ,重建该裸金属 主机,并关闭对话框。

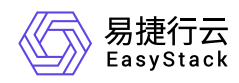

说明:

- 在重建过程中将关闭该裸金属主机,待重建完成后会恢复此裸金属主机至原有状态。
- 重建裸金属主机后,系统盘的数据和配置将会被重置,但是不会影响数据盘数据。

# 删除

- 1. 在"裸金属主机"页面中, 勾选待操作主机后, 单击列表上方的 更多 , 在下拉列表中选择 删除 , 弹 出"删除裸金属主机"提示框。
- 2. 在"删除裸金属主机"提示框中, 单击 删除 , 开始删除该主机, 并关闭提示框。

警告:

- 无论是否选择"删除后清除本地磁盘数据",在删除裸金属主机前,均须备份本地磁盘中有用数据。
- 。是否选择"删除后清除本地磁盘数据",取决于在将所在裸金属节点放入可调度资源池之前,是否需要 先自动清理该节点上的磁盘数据。建议该参数值选择"是",因为当选择"否"时,该裸金属节点将会被 立即放入可调度资源池中,存在数据泄露的风险。

<span id="page-11-0"></span>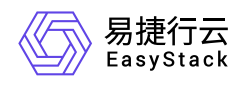

# **1.2** 裸金属主机规格

本章节主要介绍在裸金属主机规格页面中,针对裸金属主机规格的一系列运维管理操作,如:编辑访问控制和 删除等。其中,在云平台的顶部导航栏中,依次选择[产品与服务]-[裸金属服务]-[裸金属主机规格],即可进 入"裸金属主机规格"页面。

# 编辑访问控制

- 1. 在"裸金属主机规格"页面中, 勾选待操作裸金属主机规格后, 单击列表上方的 编辑访问控制 , 弹出"编辑 裸金属主机规格访问控制"对话框。
- 2. 在"编辑裸金属主机规格访问控制"对话框中, 设置访问控制方式为公有或私有后, 单击 保存 , 完成裸金 属主机规格的访问控制设置,并关闭对话框。

# 删除

- 1. 在"裸金属主机规格"页面中, 勾选待操作规格后, 单击列表上方的 删除 , 弹出"删除裸金属主机规格"提示 框。
- 2. 在"删除裸金属主机规格"提示框中,单击 |删除 , 开始删除该裸金属主机规格, 并关闭提示框。

警告:

- 在删除裸金属主机规格前,请先自行删除所有使用该规格的裸金属主机。
- 删除裸金属主机规格操作无法撤回,请谨慎操作。  $\circ$

<span id="page-12-0"></span>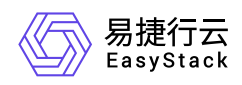

# **1.3** 裸金属节点

本章节主要介绍在裸金属节点页面中,针对裸金属节点的一系列运维管理操作,如:查看详情、维护/恢复、 重启/开机/关机和编辑等。其中,在云平台的顶部导航栏中,依次选择[产品与服务]-[裸金属服务]-[裸金属节 点],即可进入"裸金属节点"页面。

# 批量注册

- 1. 在"裸金属节点"页面中,单击页面上方的 |批量注册 ,进入"批量注册裸金属节点"的"生成节点信息"页面。
- 2. 在"生成节点信息"页面中,可以选择"通过自动发现生成节点信息"和"通过批量导入生成节点信息"两种方式。 如果选择"通过自动发现生成节点信息"方式,请注意先确认"自动化中心"页面中已存在裸金属节点信息,之 后请点击 添加节点发现条件"弹窗中按要求填写节点发现条件后,点击 发现节点 , 在"发现节点"弹窗中等待节点发现完成,点击 确认 关闭弹窗。点击"裸金属节点信息"这一行的 下载 ,下 载节点信息文件并检查文件中信息是否符合要求后,再将该文件拖动至"导入节点信息"操作框中或点击 选 择文件 选择该文件。最后,单击 下一步:确认裸金属节点信息 ,进入"确认裸金属节点信息"页面。如果选 择"通过批量导入生成节点信息"方式,请先点击裸金属节点模板行的 下载 ,下载模板并按要求填写节点 信息后,再将该模板文件拖动至"导入模板"操作框中或点击 选择文件 选择该模板文件。最后,单击 下一 步:确认裸金属节点信息"页面。
- 3. 在"确认裸金属节点信息"页面中,确认各节点信息无误后,单击 下一步 ,开始注册节点,并进入"批量注 册"页面。
- 4. 在"批量注册"页面中,等待节点注册完成后,单击 确认 ,完成节点批量注册,并关闭当前页面。

# 查看详情

在"裸金属节点"页面中,单击裸金属节点名称 ,可进入其详情页面。在详情页面中,可查看该裸金属节点的基 本信息、详细配置和端口、端口组信息。

在"裸金属节点"详情页面中,还支持对裸金属节点的端口、端口组和云硬盘连接器执行创建、编辑和删除等操 作。具体操作说明如下:

#### 创建端口

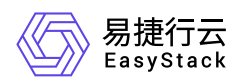

- 1. 在"裸金属节点"详情页面的[端口]页签中,单击列表上方的 创建端口 ,弹出"创建端口"对话框。
- 2. 在"创建端口"对话框中,按照如下说明输入端口信息后,单击 确认 , 开始创建端口, 并关闭对话框。

说明:

- 当裸金属网络配置为"预配置网络方案"或"后配置网络方案"时,无需配置"本地链路连接"参数。
- 当裸金属网络配置为"动态配置网络方案(NGS Agent)"时,请务必配置"本地链路连接"的"端口 ID"、"交换机MAC地址"和"交换机名称"参数。
- 当裸金属网络配置为"动态配置网络方案(SDN)"时,请务必配置"本地链路连接"的"端口ID"和"交换 机MAC地址"参数。

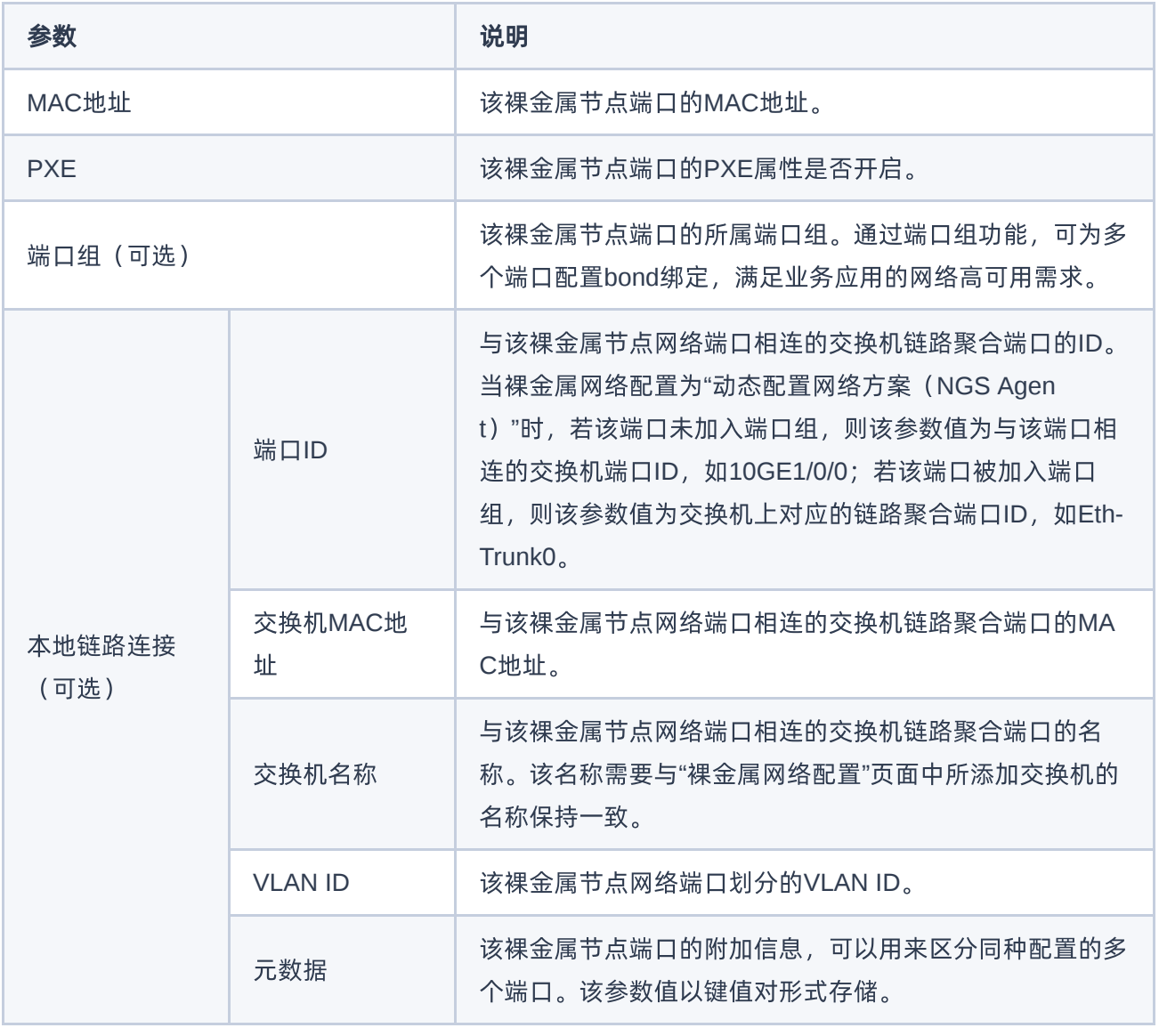

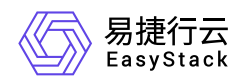

### 编辑端口

[在执行下述操作前,请先确保该裸金属节点已处于维护状态。维护裸金属节点的具体操作步骤,请参考](https://www.easystack.cn/doc/BaremetalService/6.1.2/zh-cn/UserGuide/#%E7%BB%B4%E6%8A%A4-%E6%81%A2%E5%A4%8D) 维护/ 恢复 章节的内容。

- 1. 在"裸金属节点"详情页面的[端口]页签中, 勾选待操作端口后, 单击列表上方的 编辑端口 , 弹出"编辑端 口"对话框。
- 2. 在"编辑端口"对话框中, 编辑端口信息后, 单击 确认 , 开始修改端口信息, 并关闭对话框。

#### 删除端口

- 1. 在"裸金属节点"详情页面的[端口]页签中, 勾选待操作端口后, 单击列表上方的 删除端口 , 弹出"删除端 口"提示框。
- 2. 在"删除端口"提示框中, 单击 删除 , 开始删除该端口, 并关闭提示框。

### 创建端口组

- 1. 在"裸金属节点"详情页面的[端口组]页签中,单击列表上方的 创建端口组, 弹出"创建端口组"对话框。
- 2. 在"创建端口组"对话框中,按照如下说明输入端口组信息后,单击 确认 , 开始创建端口组, 并关闭对话 框。

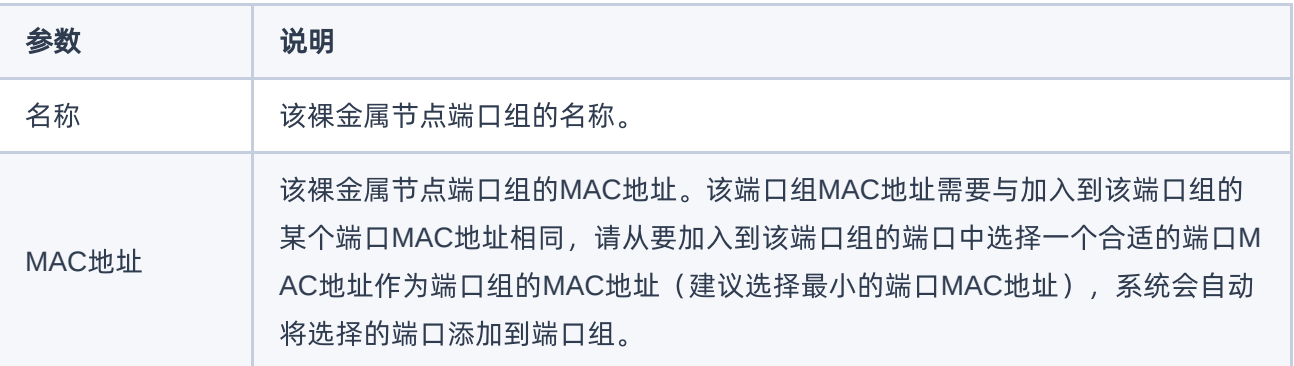

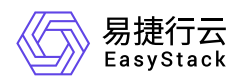

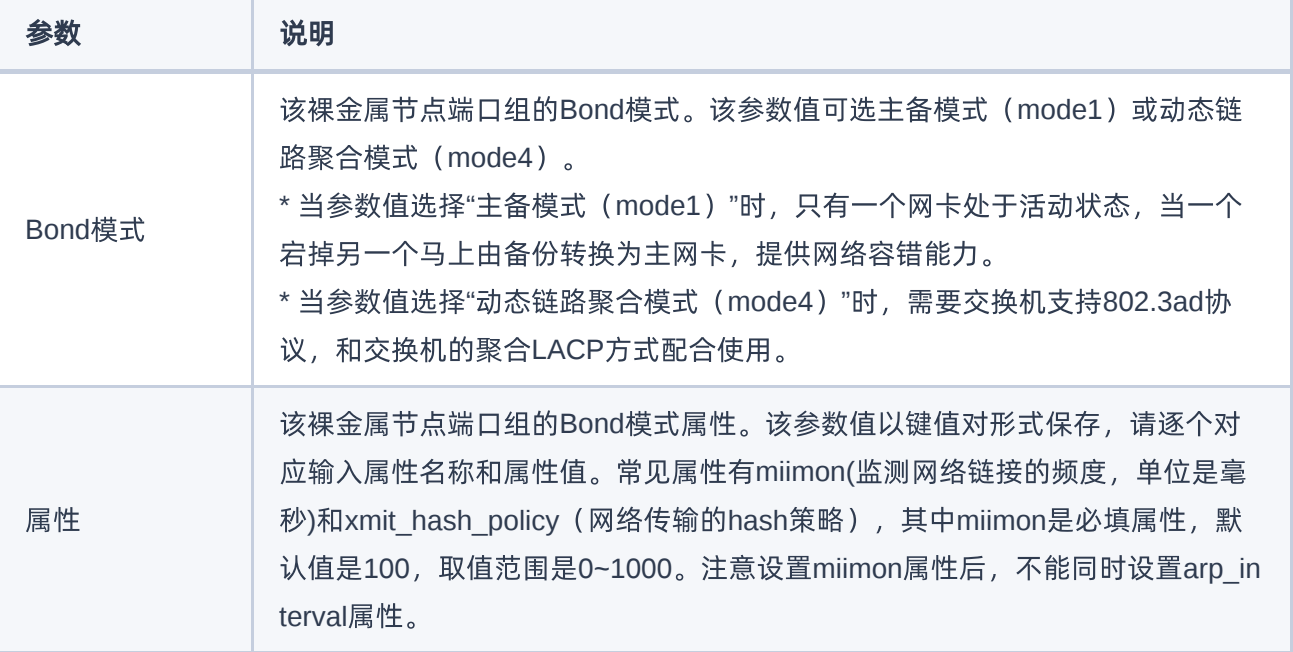

### 编辑端口组

[在执行下述操作前,请先确保该裸金属节点已处于维护状态。维护裸金属节点的具体操作步骤,请参考](https://www.easystack.cn/doc/BaremetalService/6.1.2/zh-cn/UserGuide/#%E7%BB%B4%E6%8A%A4-%E6%81%A2%E5%A4%8D) 维护/ 恢复 章节的内容。

- 1. 在"裸金属节点"详情页面的[端口组]页签中, 勾选待操作端口组后, 单击列表上方的 编辑端口组 , 弹出"编 辑端口组"对话框。
- 2. 在"编辑端口组"对话框中,编辑端口组信息后,单击 保存 ,开始修改端口组信息,并关闭对话框。

### 删除端口组

- 1. 在"裸金属节点"详情页面的[端口组]页签中,勾选待操作端口组后,单击列表上方的 删除端口组 ,弹出"删 除端口组"提示框。
- 2. 在"删除端口组"提示框中,单击 删除 , 开始删除该端口组, 并关闭提示框。

### 管理端口

[在执行下述操作前,请先确保该裸金属节点已处于维护状态。维护裸金属节点的具体操作步骤,请参考](https://www.easystack.cn/doc/BaremetalService/6.1.2/zh-cn/UserGuide/#%E7%BB%B4%E6%8A%A4-%E6%81%A2%E5%A4%8D) 维护/ 恢复 章节的内容。

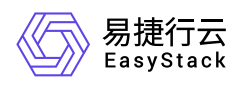

- 1. 在"裸金属节点"详情页面的[端口组]页签中,单击待操作端口组所在行的 管理端口 ,弹出"添加/移除端 口"对话框。
- 2. 在"添加/移除端口"对话框中,添加或移除该端口组内的端口后,单击 保存 , 管理该端口组内端口, 并关 闭对话框。

#### 创建云硬盘连接器

- 1. 在"裸金属节点"详情页面的[云硬盘连接器]页签中,单击列表上方的 创建云硬盘连接器 ,弹出"创建云硬盘 连接器"对话框。
- 2. 在"创建云硬盘连接器"对话框中,按照如下说明输入云硬盘连接器信息后,单击 创建 ,开始创建云硬盘 连接器,并关闭对话框。

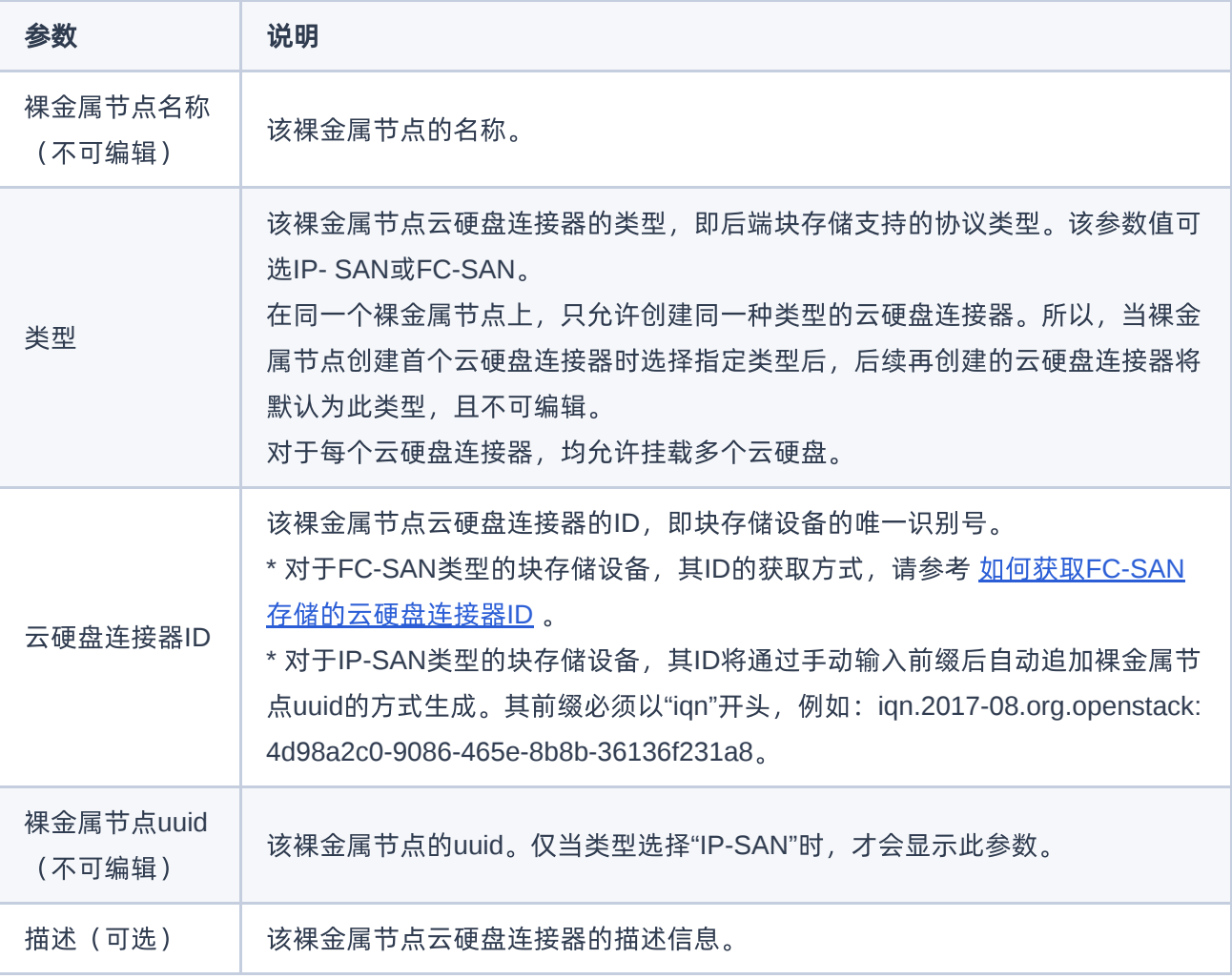

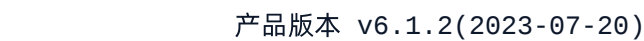

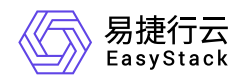

### 编辑云硬盘连接器

在执行下述操作前,请先确保该裸金属节点处于可用或运行中状态,且电源状态为关机。

- 1. 在"裸金属节点"详情页面的[云硬盘连接器]页签中, 勾选待操作云硬盘连接器后, 单击列表上方的 编辑云硬 盘连接器 ,弹出"编辑云硬盘连接器"对话框。
- 2. 在"编辑云硬盘连接器"对话框中,编辑云硬盘连接器信息后,单击 编辑 , 开始修改云硬盘连接器信息, 并关闭对话框。

#### 删除云硬盘连接器

在执行下述操作前,请先确保该裸金属节点处于可用或运行中状态,且电源状态为关机。

- 1. 在"裸金属节点"详情页面的[云硬盘连接器]页签中, 勾选待操作云硬盘连接器后, 单击列表上方的 删除云硬 盘连接器 ,弹出"删除云硬盘连接器"提示框。
- 2. 在"删除云硬盘连接器"提示框中,单击 删除 , 开始删除该云硬盘连接器, 并关闭提示框。

# 维护**/**恢复

- 1. 在"裸金属节点"页面中,勾选待操作节点后,单击列表上方的 维护 或 恢复 ,弹出"维护/恢复裸金属节 点"提示框。
- 2. 在"维护/恢复裸金属节点"提示框中, 单击 维护 或 恢复 , 开始维护或恢复该节点, 并关闭提示框。

说明:

维护状态的裸金属节点不可调度,不可用于创建裸金属主机,请谨慎操作。

# 重启**/**开机**/**关机

- 1. 在"裸金属节点"页面中,勾选待操作节点后,单击列表上方的 重启 、 开机 或 关机 ,弹出"重启/开 机/关机裸金属节点"提示框。
- 2. 在"重启/开机/关机裸金属节点"提示框中,单击 重启 、 开机 或 关机 ,开始重启、开机或关机该节 点,并关闭提示框。

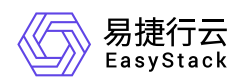

警告:

当裸金属节点重启或关机后,其上承载的业务将中断,而且该操作无法撤回,请谨慎操作。

编辑

[在执行下述操作前,请先确保该裸金属节点已处于维护状态。维护裸金属节点的具体操作步骤,请参考](https://www.easystack.cn/doc/BaremetalService/6.1.2/zh-cn/UserGuide/#%E7%BB%B4%E6%8A%A4-%E6%81%A2%E5%A4%8D) 维护/ 恢复 章节的内容。

- 1. 在"裸金属节点"页面中,勾选待操作节点后,单击列表上方的 更多 , 在下拉列表中选择 编辑 , 进 入"编辑裸金属节点"页面。
- 2. 在"编辑裸金属节点"页面中, 编辑节点信息后, 单击 保存 , 修改节点信息, 并关闭当前页面。

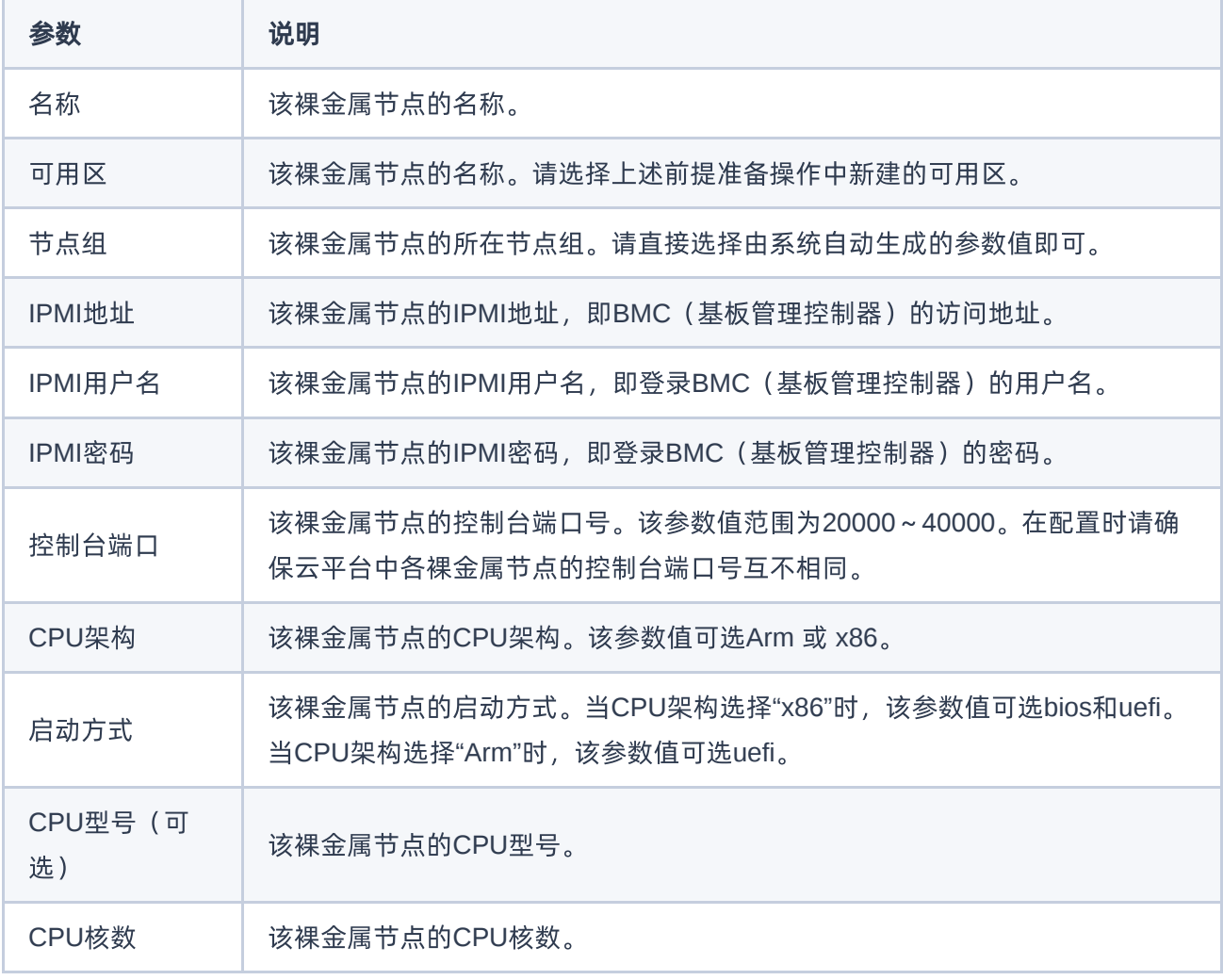

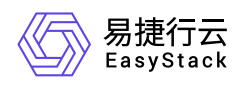

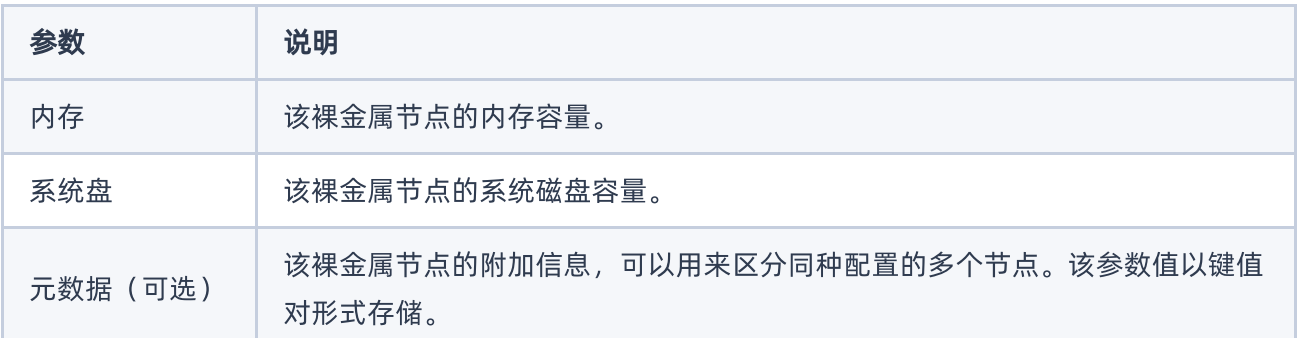

# 重置状态

当裸金属节点处于故障或清理失败状态,且未被维护时,可以在删除该裸金属节点上的裸金属主机后,通过执 行此操作,将节点状态强制设置为可用状态。

警告:

- 当裸金属节点成功执行重置状态操作后,其上的端口和端口组不会被影响。但是,若该节点已在其裸 金属主机被删除时设置为清理本地磁盘数据时,该操作将会同时启动磁盘数据清理操作,请谨慎操 作。
- 当裸金属节点成功执行重置状态操作后,其上已挂载的云硬盘将会被卸载。
- 1. 在"裸金属节点"页面中, 勾选待操作节点后, 单击列表上方的 更多 , 在下拉列表中选择 重置状态 , 弹 出"重置裸金属节点状态"提示框。
- 2. 在"重置裸金属节点状态"提示框中,单击 重置 ,开始重置该节点,并关闭提示框。

# 下架

- 1. 在"裸金属节点"页面中, 勾选待操作节点后, 单击列表上方的 更多 , 在下拉列表中选择 下架 , 弹 出"下架裸金属节点"提示框。
- 2. 在"下架裸金属节点"提示框中,单击 下架 , 开始下架该节点, 并关闭提示框。

警告:

当裸金属节点下架后,将无法再对其执行管理和使用操作,其上承载的裸金属主机也将同步清除,而 且该操作无法撤回,请谨慎操作。

<span id="page-20-0"></span>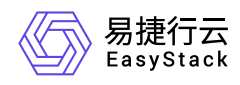

# **1.4** 裸金属网络配置

本章节主要介绍在裸金属网络配置页面中,针对裸金属网络方案的一系列运维管理操作,如:添加交换机、编 辑交换机和删除交换机等。其中,在云平台的顶部导航栏中,依次选择[产品与服务]-[裸金属服务]-[裸金属网络 配置],即可进入"裸金属网络配置"页面。

# 修改裸金属网络配置

- 1. 在"裸金属网络配置"页面中,单击"当前裸金属网络配置"区域框中的 修改 ,弹出"修改裸金属网络配置"对 话框。
- 2. 在"修改裸金属网络配置"对话框中,按照如下说明配置网络方案后,单击 确认 , 完成网络配置, 并关闭 对话框。

说明:

- 在成功注册裸金属节点后执行此操作,可能会导致裸金属主机创建失败。此外,也不推荐在已生成 用户数据的情况下执行此操作。建议按照本云产品手册中"快速入门"章节的内容依次操作。
- 该步骤中配置的裸金属网络方案必须与客户实际环境中的网络规划情况保持一致。如果您不确定如 何选择网络方案,请先联系技术支持咨询后再操作。

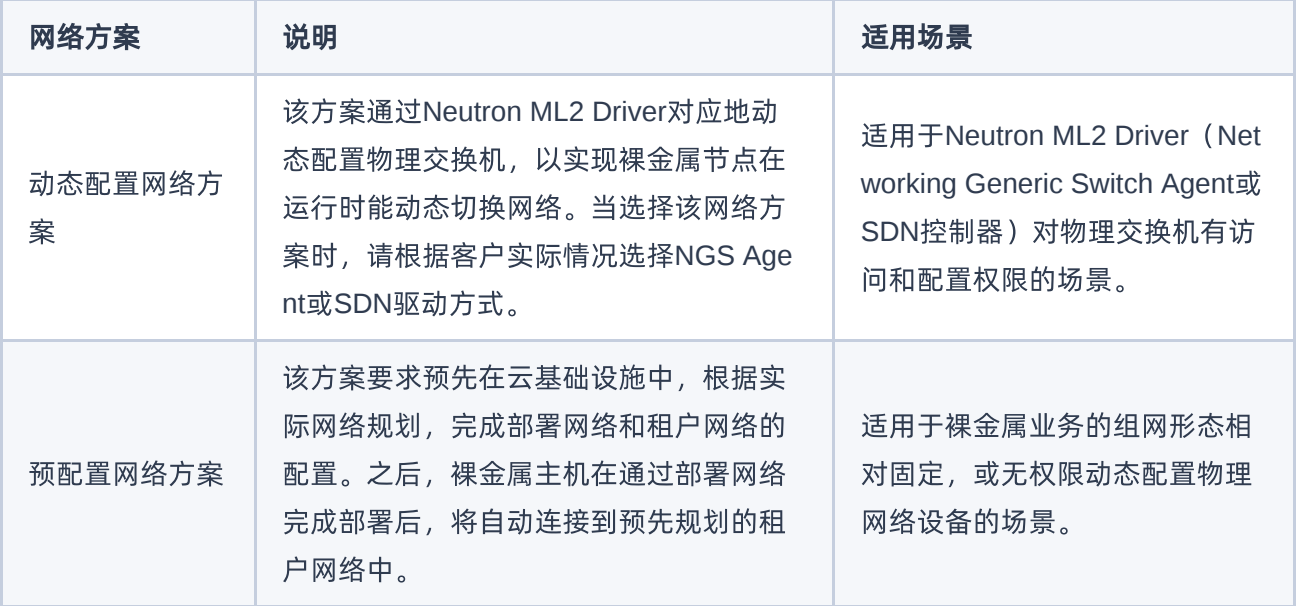

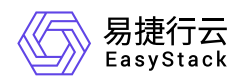

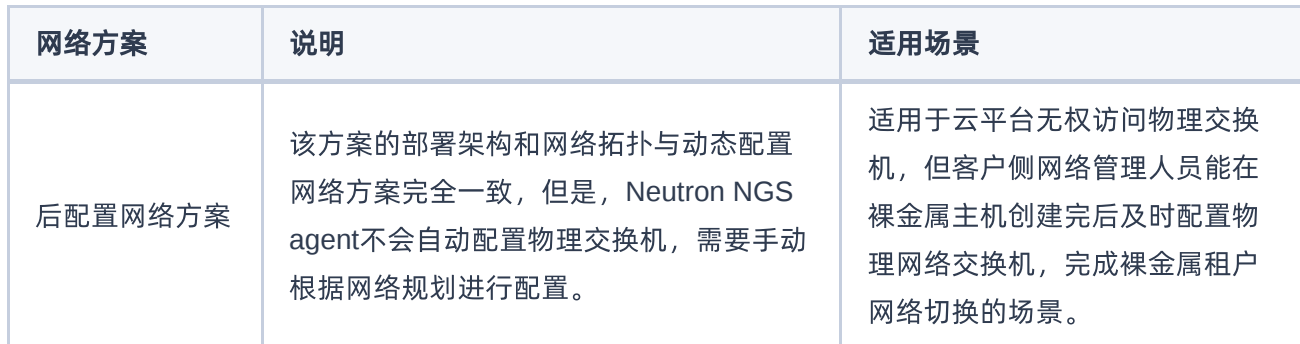

# 添加交换机

- 1. 在"裸金属网络配置"页面中,单击"纳管交换机"区域框中的 添加交换机 ,弹出"添加交换机"对话框。
- 2. 在"添加交换机"对话框中,按照如下说明配置交换机信息后,单击 确认 , 完成交换机添加, 并关闭对话 框。

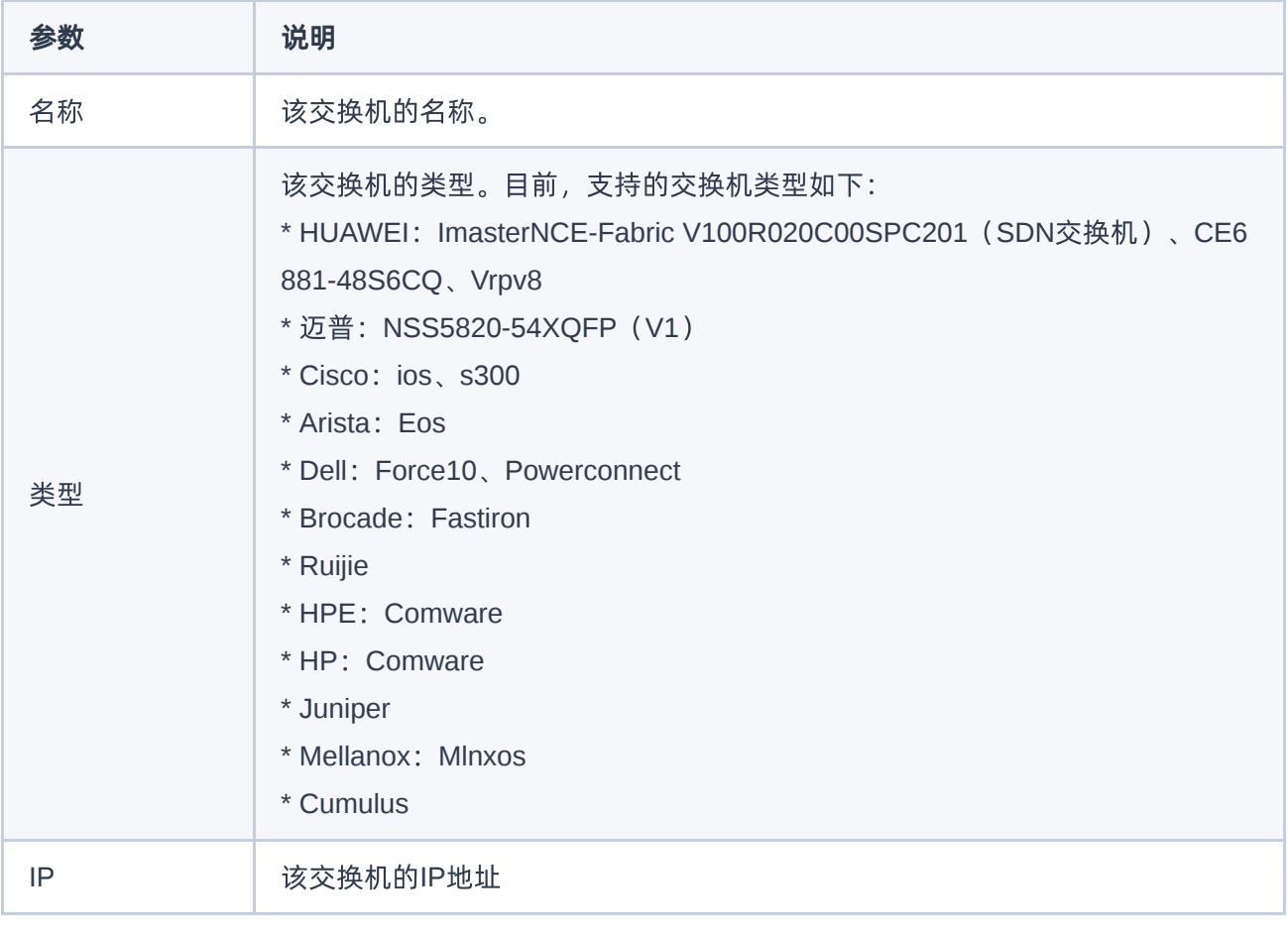

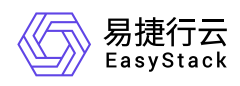

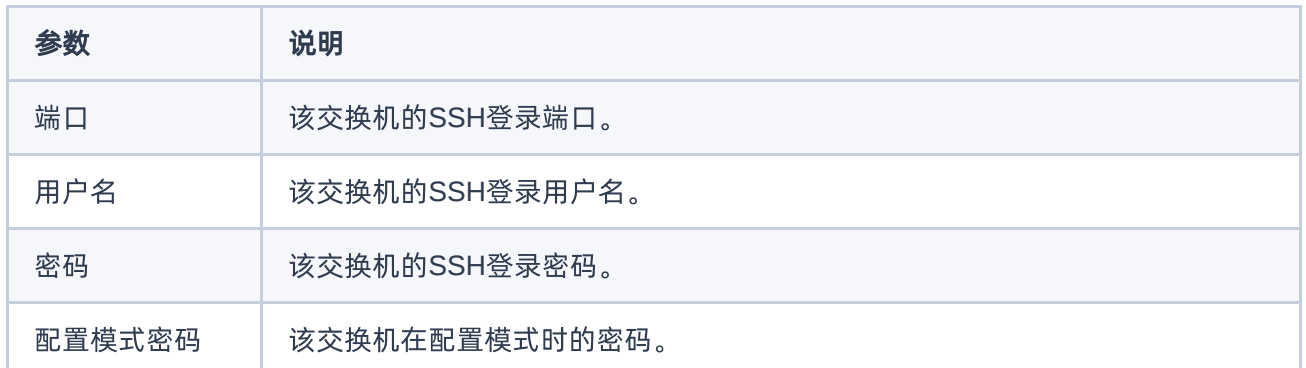

# 编辑交换机

- 1. 在"裸金属网络配置"页面的"纳管交换机"区域框中,勾选待操作交换机后,单击 编辑交换机 ,弹出"编辑交 换机"对话框。
- 2. 在"编辑交换机"对话框中,修改交换机配置信息后,单击 确认 , 完成交换机编辑, 并关闭对话框。

# 删除交换机

- 1. 在"裸金属网络配置"页面的"纳管交换机"区域框中,勾选待操作交换机后,单击 删除交换机 ,弹出"删除交 换机"提示框。
- 2. 在"删除交换机"提示框中,单击 删除 , 删除该交换机, 并关闭提示框。

警告: 该操作无法撤回,请谨慎操作。

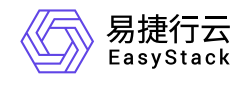

咨询热线:**400-100-3070**

北京易捷思达科技发展有限公司: 北京市海淀区西北旺东路10号院东区1号楼1层107-2号 南京易捷思达软件科技有限公司: 江苏省南京市雨花台区软件大道168号润和创智中心4栋109-110

邮箱:

contact@easystack.cn (业务咨询) partners@easystack.cn(合作伙伴咨询) marketing@easystack.cn (市场合作)